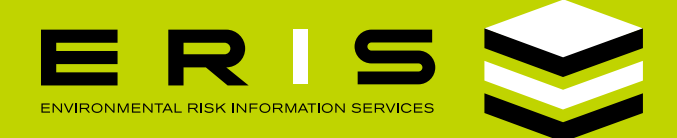

## **DATA TABLE:** SORTING , FILTERING, COLOR-CODING AND NOTES

**DATABASE REPORTS** can be sorted and filtered. **Sorting:** click on the **up/down arrow** icon at the top of the column to sort the data in the table. **Filtering:** click on the **'Filter By'**  field over any column to enable filtering some columns filter using a drop down menu (denoted by a small downward arrow) and others use free form entry.

**COLOR-CODE ROWS:**Rows in the records table can be highlighted with color enabling custom analysis. The highlights will be saved and made available for download. The **Excel Add-On** product must be ordered to facilitate the **'Download'** feature.

**ADDING NOTES** to a specific record is possible with the **'Notes'** feature. Simply click on the icon under the **'Notes'** column to add a note for that record - the notes can be saved and available for download. The **Excel Add-On** product must be ordered to facilitate the **'Download'** feature.

company name, source record, or address. 87.6467 **ERIS POINTS ALL DA** check with local agen  $100 -$ Jiffy Lube<br>2503 810 West ENG PO ONLY fithin 0.125m **PERMITS JIFFY LUBE** 810 W<br>INT'L. INC. 31ST ST  $\Box$ PERMITS<br>CHICAGO OIL 810 W<br>EXPRESS 31ST ST  $\mid$ mi  $\rightarrow$  $\Box$ FINDS/FR JIFFY LUBE 810 W **NNE**  $0/1.71$  $\Box$ **INST** Jiffy Lube NNE 0/1.71  $\Box$ LUST NNE  $0/1.71$  $\Box$ SPILLS  $0/1.71$  $\Box$ Jiffy Lube<br>2503 NNE 0/1.71 SRP 810 West<br>31st Street TANKS<br>CHICAGO  $\Box$ LAWRENCE 810 W<br>MHACKETT 31ST ST NNE 0/1.71 Oil Express 810 W 31St NNE 0/1.71  $\Box$ UST  $1$  $\mathbf{\hat{e}}$ 

**TABLE SEARCH:** Use the table **'Search'** function to quickly identify any items of interest including

EASYTIPS **F** 

3.1

GET THE MOST OUT OF ERIS XPLORER

## [CLICK THIS ICON TO GET THE LATEST VERSION OF ADOBE READER](https://get.adobe.com/reader/)

Available now as Adobe Acrobat Reader DC; use this version or higher for optimal functionality in ERIS Database Reports.

We welcome your [comments and questions](mailto:info%40erisinfo.com?subject=EasyTips%20Comments%20and%20Questions). For more information, call your Regional Account Manager at 416-510-5204 or visit [erisinfo.com](http://erisinfo.com).